1. Login to Chrome River

>How to Login To Chrome River, please reference PDF Instruction Logging in and Navigating in Chrome River or Training Video Login and Home Dashboard

2. On your welcome dashboard

>Click on New (Located in the upper right section of your welcome dashboard, next to your name)

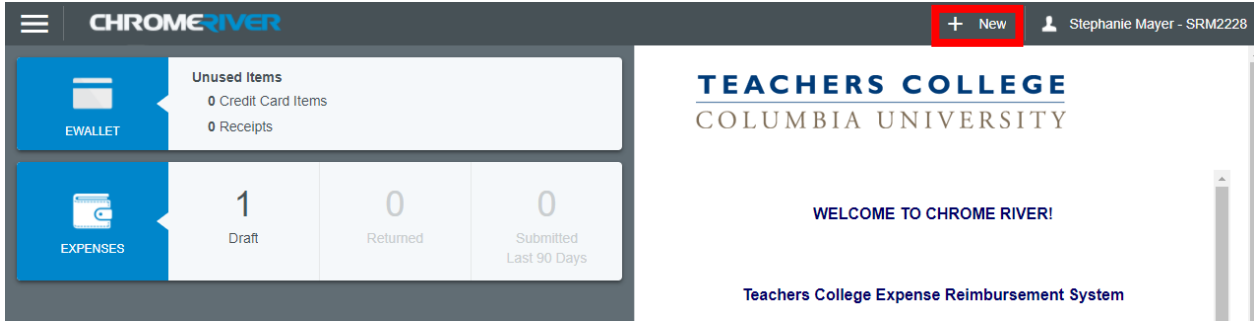

3. A new expense report creator will appear

>Type in the Report Name in the Report Name line item – the Report name is the **Semester, Year, and Music Rental Refund**

>The example below shows the desired report name as "Fall 2021 Music Rental Refund" all reports need be titled Semester Year Music Rental Refund

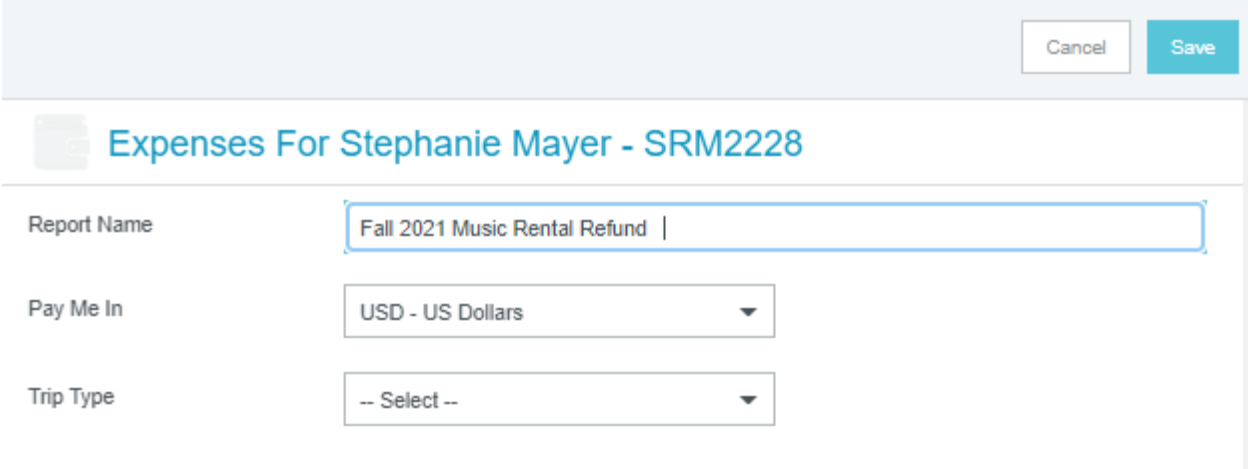

4. In Chrome River, all Reports are 'Trips'

>In the Trip Type line, select "Music Rental Refund"

>Once selected, more line items will appear to complete your expense report

- >These items will include Dates, Business Purpose and Locations
- >The example below provides the line items included
- 5. Provide the proper information for the following line item:
	- >Trip Start Date: (Semester start date)

>Trip End Date: (One week before the semester end date)

- >Did you travel to more than one location?: No
- >Location: (Manhattan/New York)

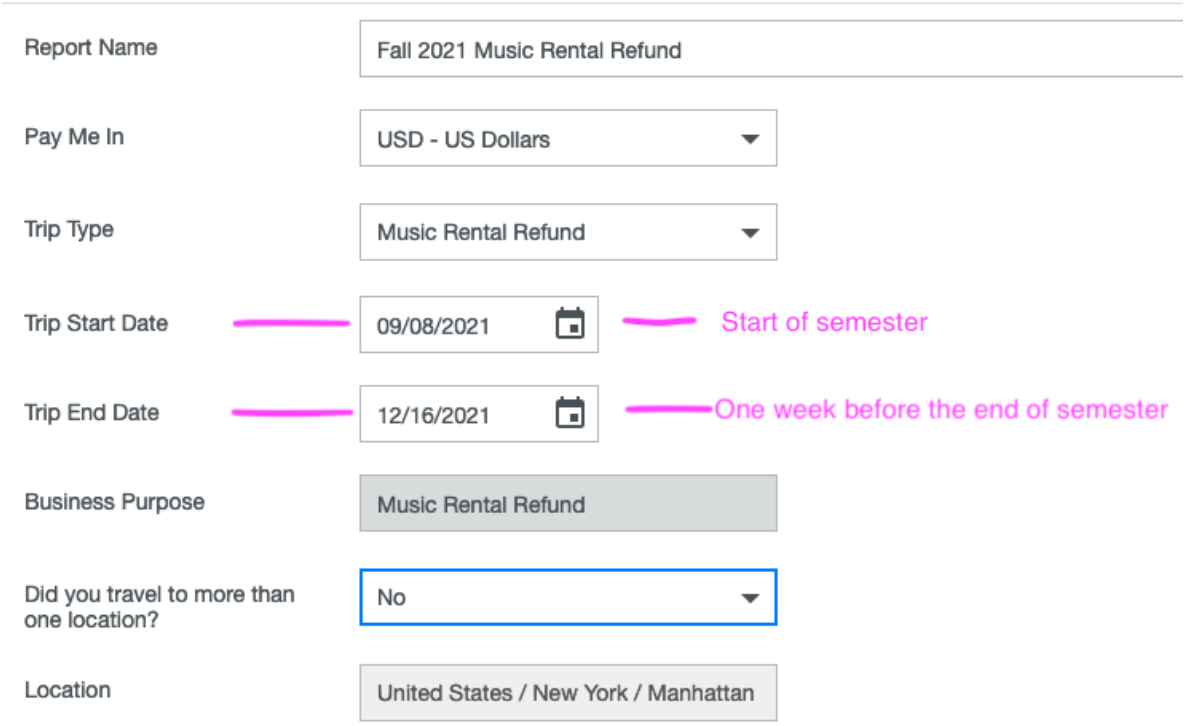

## 6. Click Save, when all information is properly selected for the respective line items

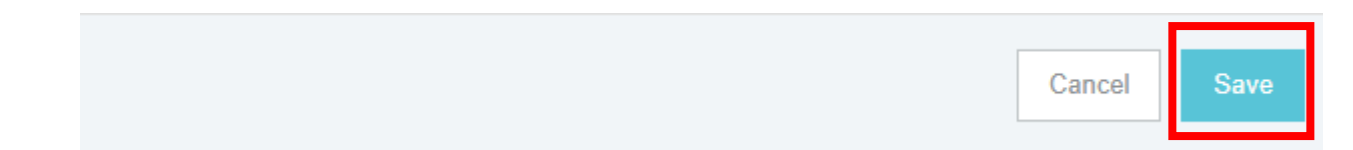

- 7. The Add Expenses screen will appear
- 8. On this screen

>Select the 'Music Rental Refund' tile

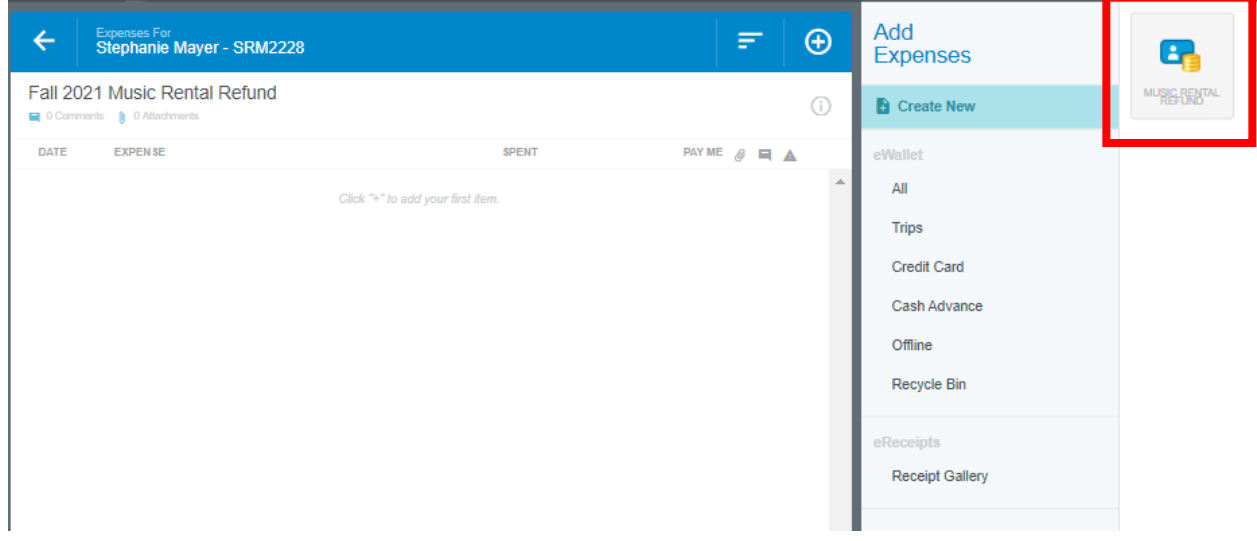

9. Provide the appropriate information for the following

>Date : The date you paid your deposit

(Confirm date is within the proper semester stated in step 5) >Spent: \$75

>Semester and Year: (example: Fall 2021)

>Add Attachments: (Provide attachment of form deposit and, later proof the key was returned). **Upload a picture of the form provided to you at the time you received the key and paid the deposit with the Bursar's Office**. You will be attaching (1) from when you paid your deposit and (4) from when you returned your key. If you lose the form (1) that was stamped by the bursar's office, you will need to request a copy of the Bursar's Office deposit slip and then upload that document to the report.

You will need to upload two attachments – Form 1 and Form 4

## **Music Rental Refund Expense Report**

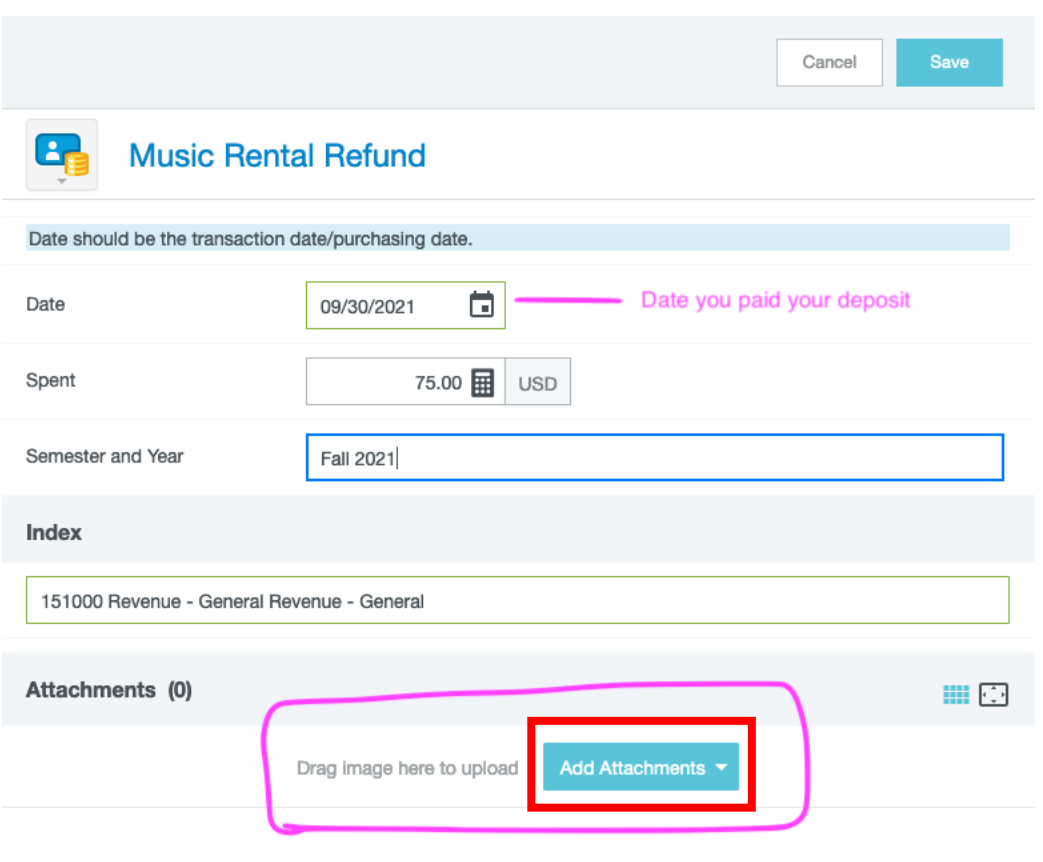

If having issues uploading attachments reference Receipt Options training video.

10. Once you upload both images of your forms, and when all proper information is provided >Click on Save in the top right hand corner again.

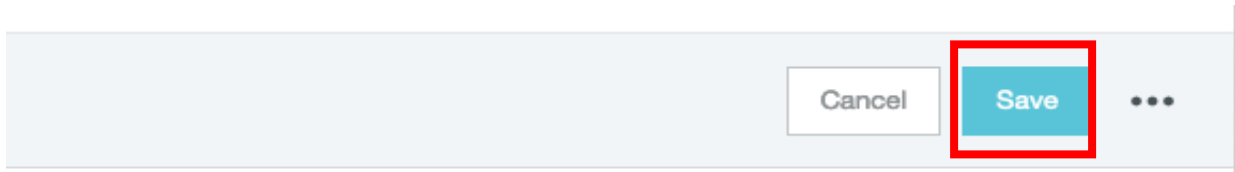

11.On the left hand side, click green Submit once the amount and refund support are properly added to your report

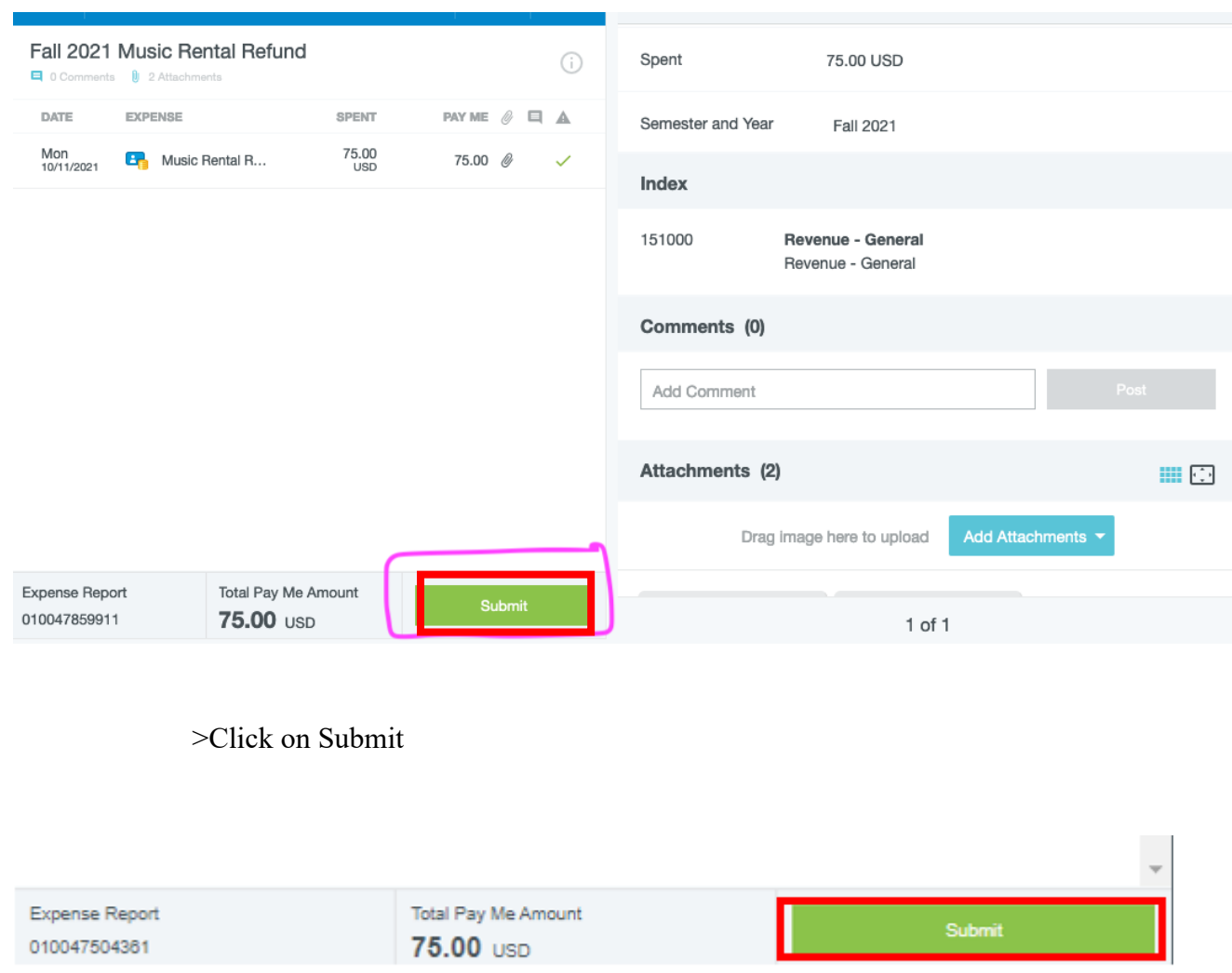

12. The final submission confirmation screen will appear and provide a summary of your expense report.

>Review and confirm all information provided

>Click on Submit to submit your report for approval

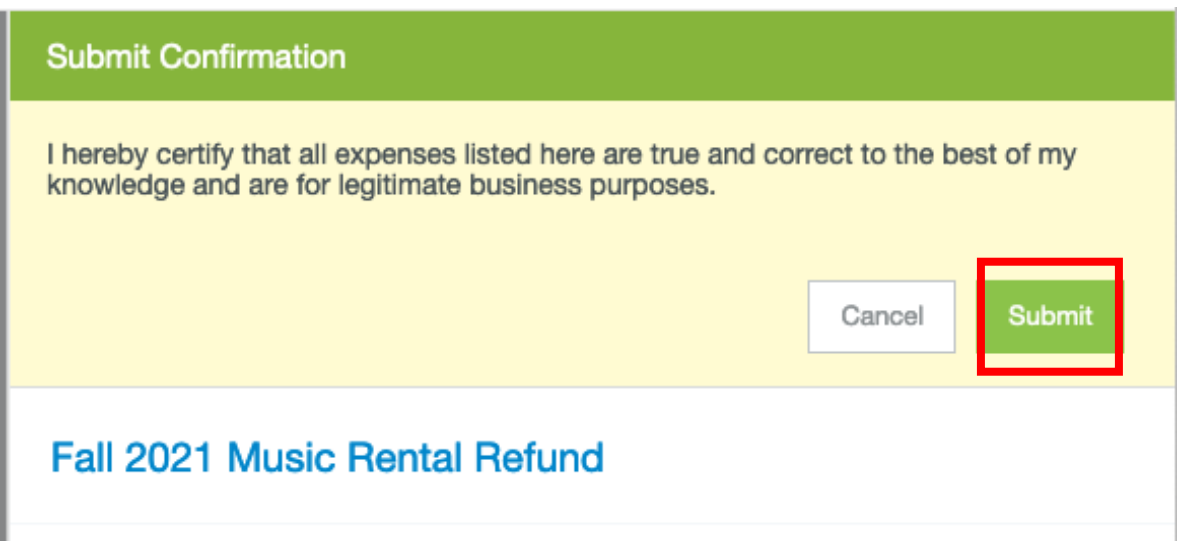

13. You will receive a notification that your report was submitted

>Pictures of deposit forms 1 and 4 are below as a reference.

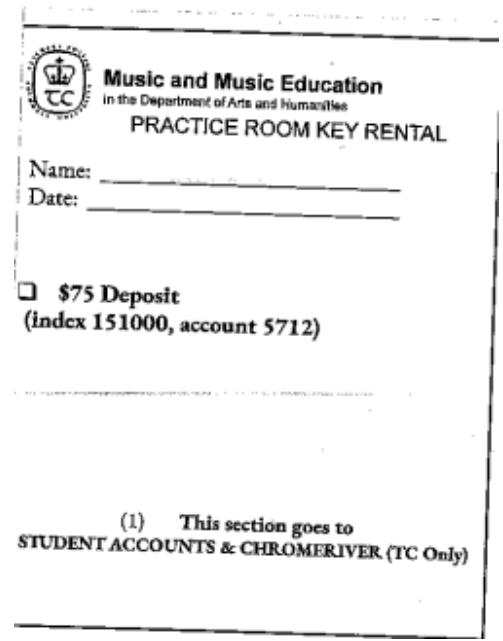

## **Music Rental Refund Expense Report**

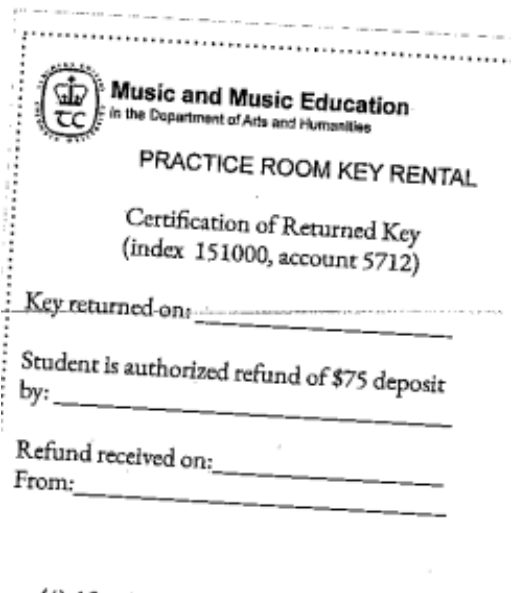

(4) After key is returned, this section goes to<br>STUDENT ACCOUNTS or CHROMERIVER(TC Only)

j

,,,,,,,,,,,,,,,,,,,,,,,,,,,,,,,,,,,,,